The **Service Authorization Summary Report** provides summary information on a variety of searchable SACWIS information. Depending on the filter criteria selected, the report can be used to:

- **•** View service authorizations with a **Pending** status
- View service authorizations with cost reviews that are coming due or are overdue
- Determine costs approved for a particular service description or type
- View costs approved for one or more contracts
- 1. On the SACWIS **Home** page, click the **Financial** tab.
- 2. Click the **Services** tab.
- 3. Click the **Service Authorization** link in the **Navigation** menu.

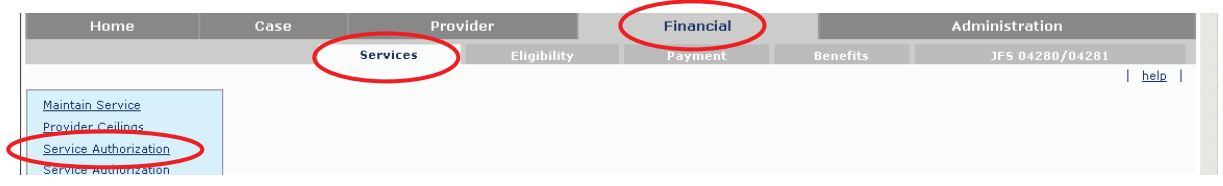

The **Service Authorizations Filter Criteria** screen appears.

- 4. Type the filter criteria into the fields, as needed.
- 5. Click the **Search** button.

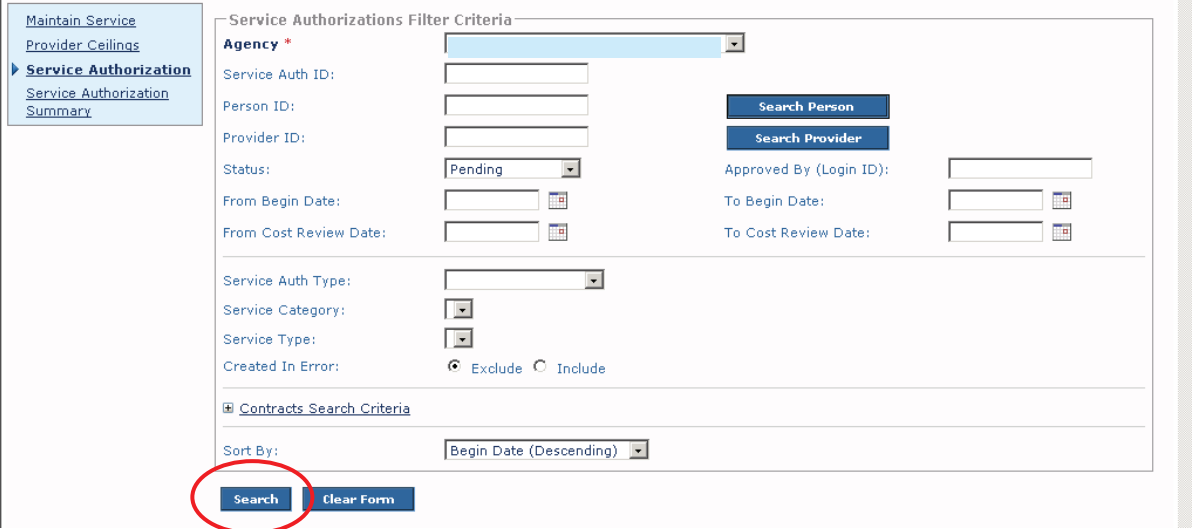

The **Service Authorizations** section appears at the bottom of the screen displaying all service authorizations that meet the selected criteria.

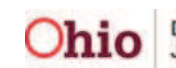

6. Click the **Generate Report** button at the bottom of the screen.

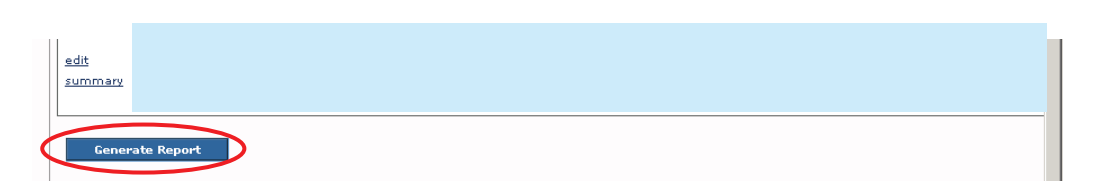

The **Document Details** screen appears.

- 7. In the **Select Report Output Format** section, click the **PDF** or **Excel** radio button.
- 8. Click the **Generate Report** button.

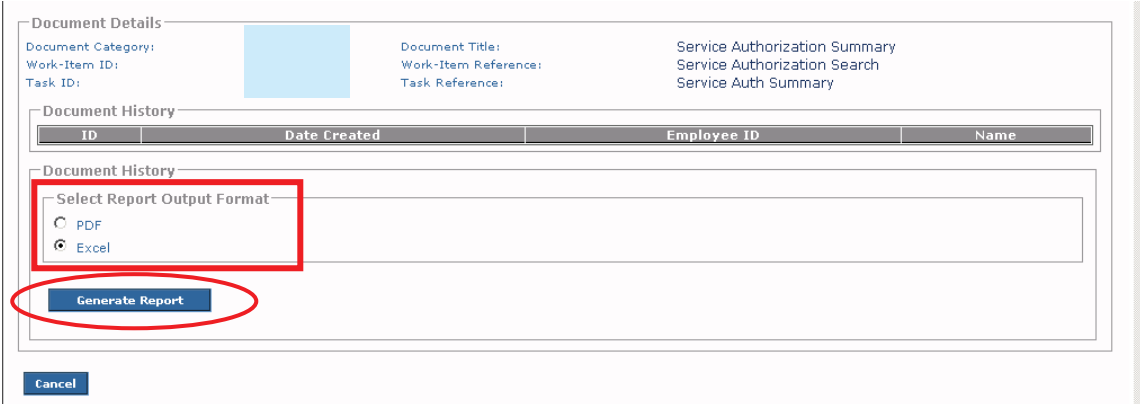

A screen appears stating that the report is being created.

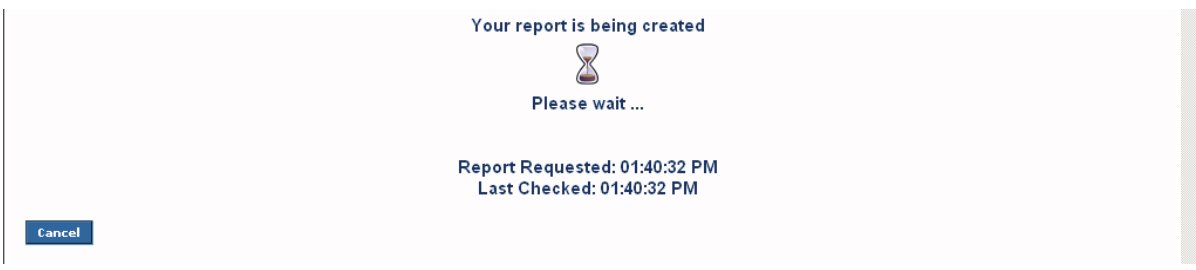

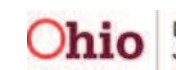

### **Report Example**

The **Service Authorization Summary Report** appears in an Excel spreadsheet as shown below.

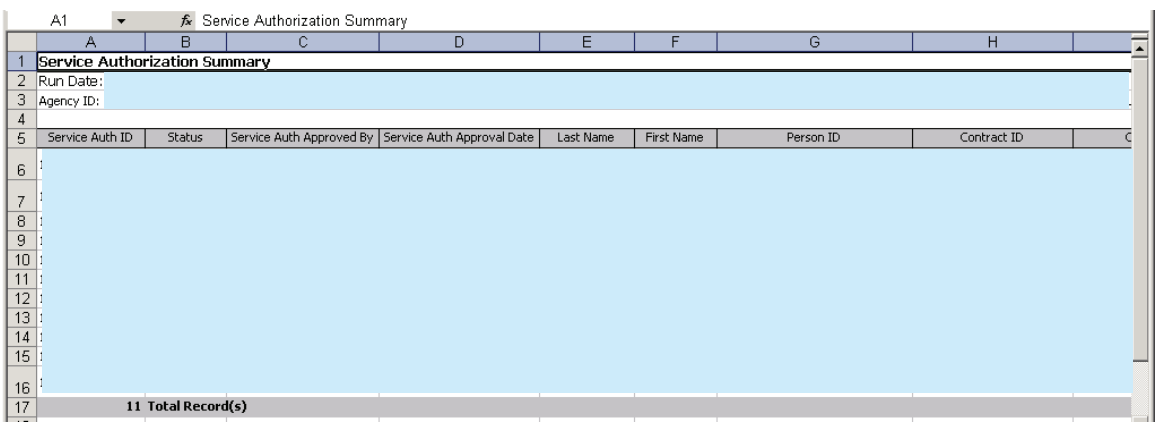

9. View or save the report.

## **Report Column Names and Descriptions**

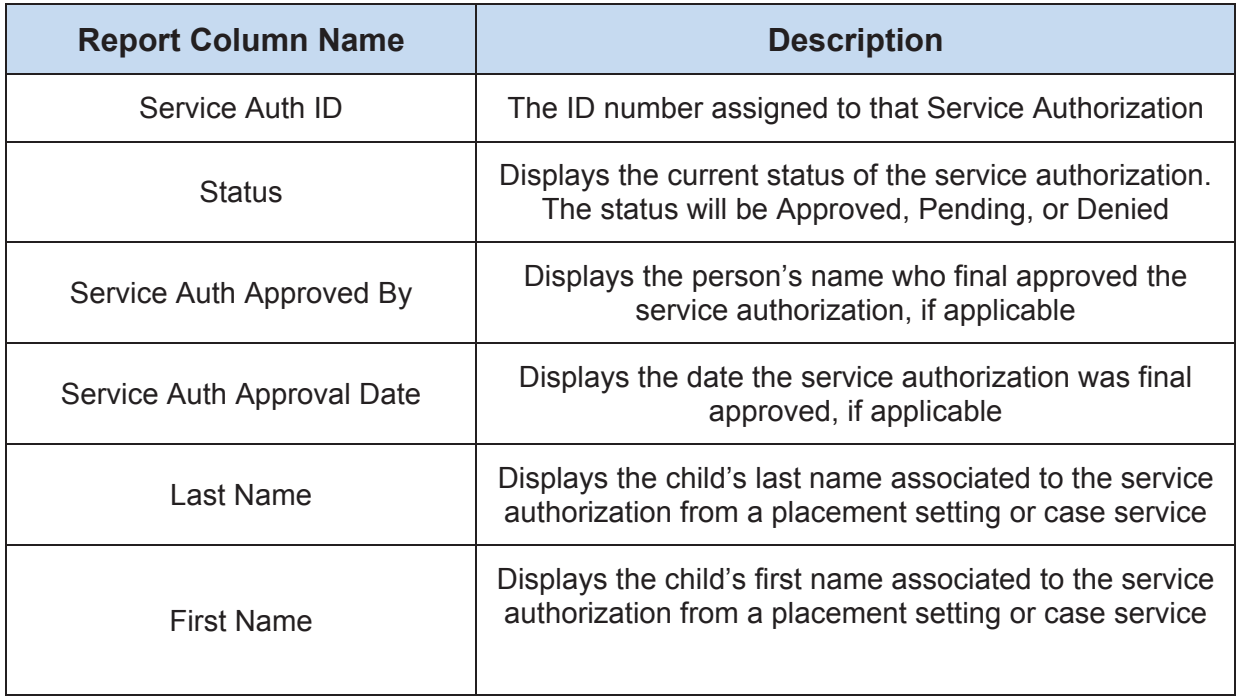

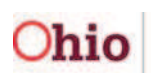

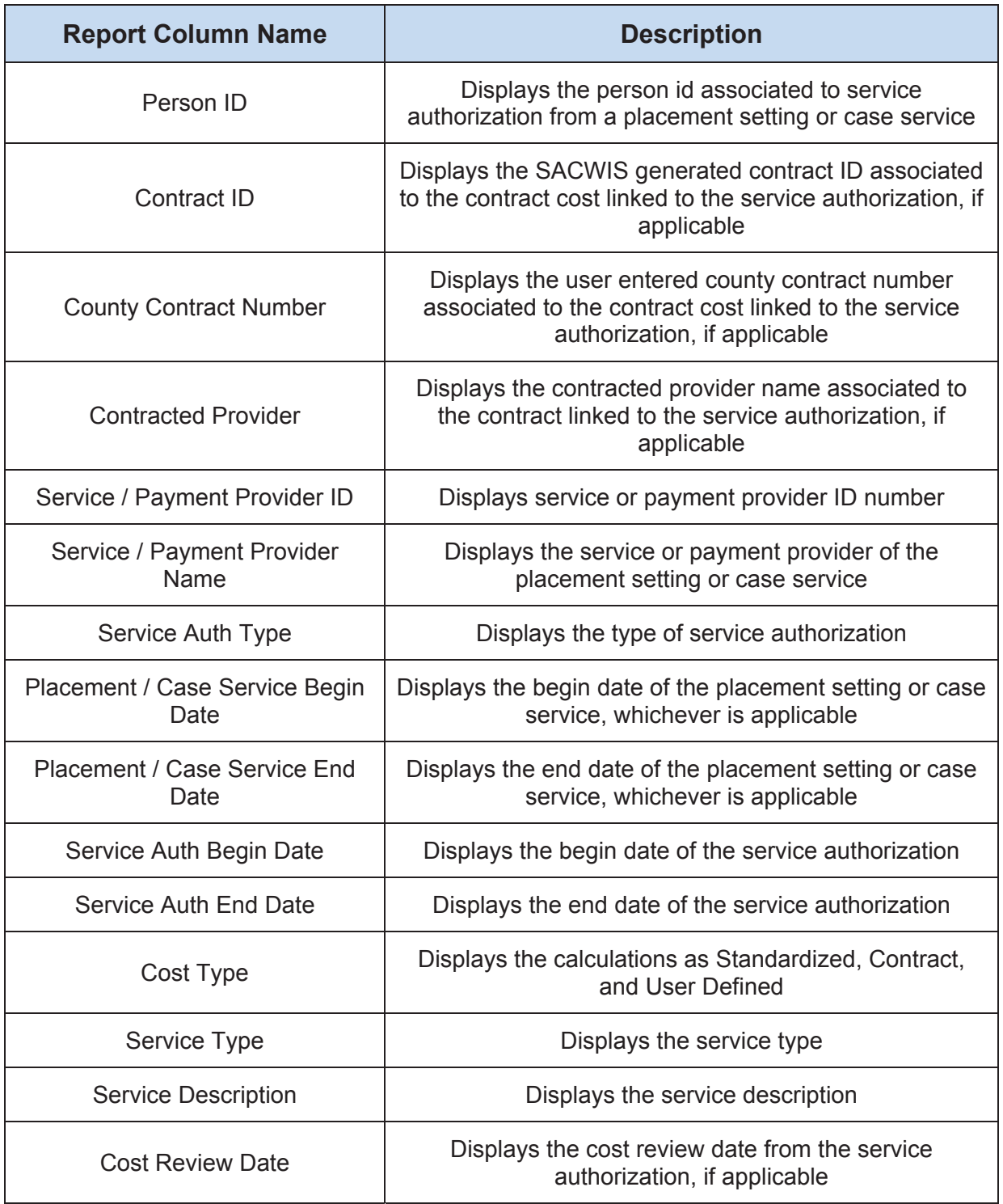

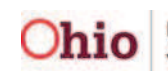